# Cómo Hacer una Presentación Narrativa

Añade una grabación a tu Presentación de Canva en tres pasos

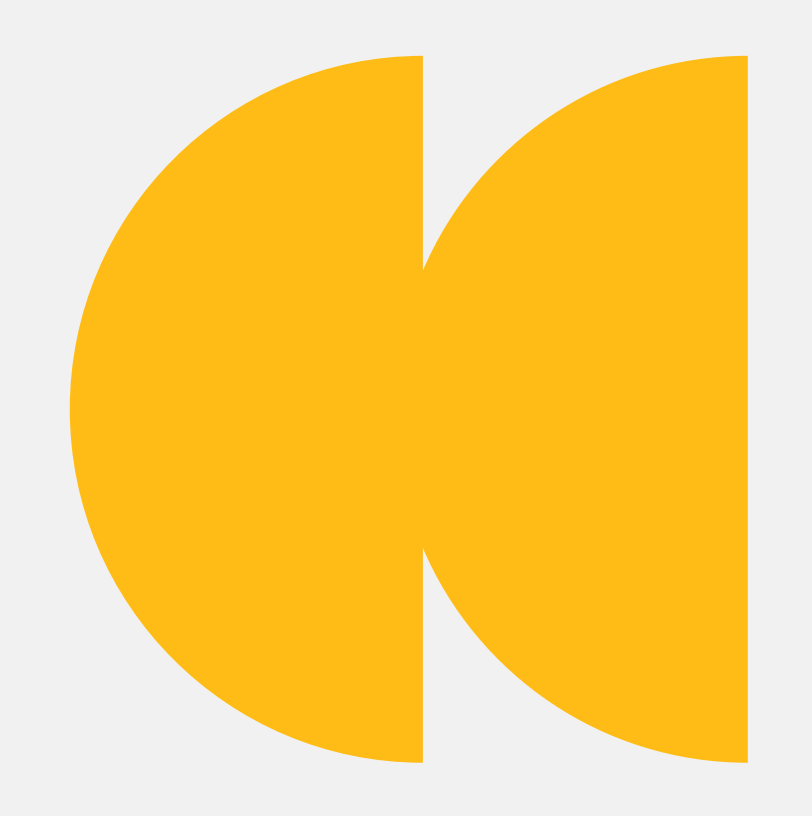

Aunque actualmente estemos muy limitados a la hora de dar clase o realizar talleres, las Presentaciones Narrativas son una gran herramienta para poder continuar con el espectáculo. En este vídeo de formación, te mostraremos los tres pasos a añadir una grabación para tu presentación de Canva.

#### Paso 1:

#### Haz tu presentación de Canva.

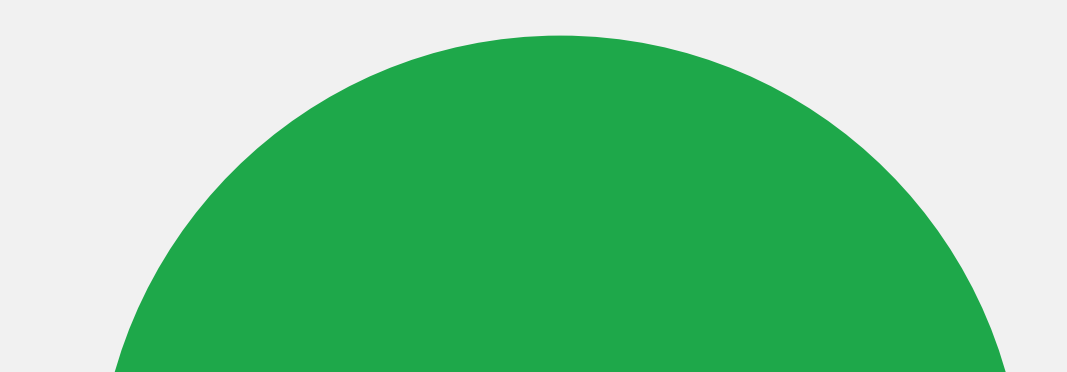

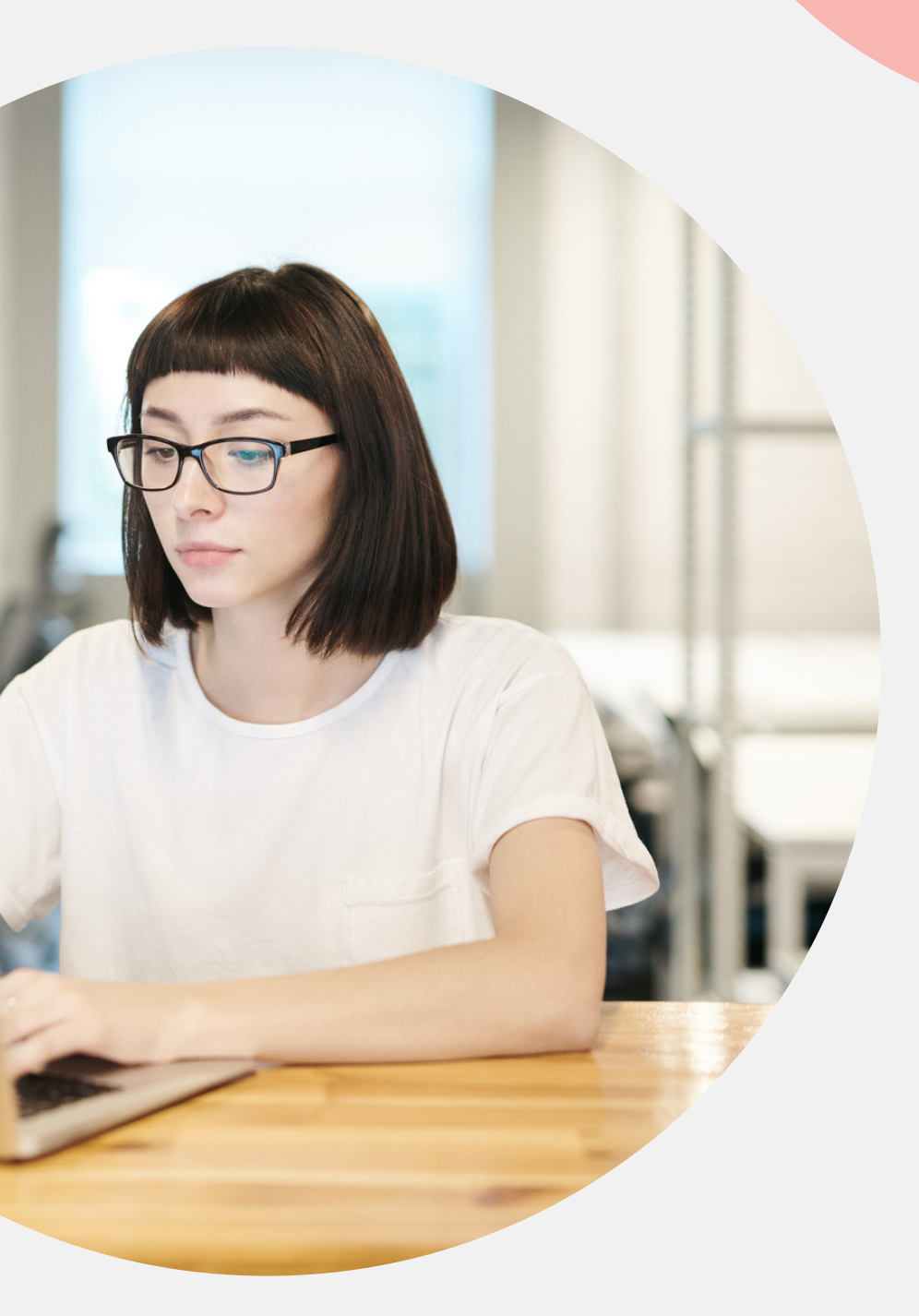

## Elige una plantilla que te guste.

Complétala con la información que quieres compartir.

Ve al estudio de grabación.

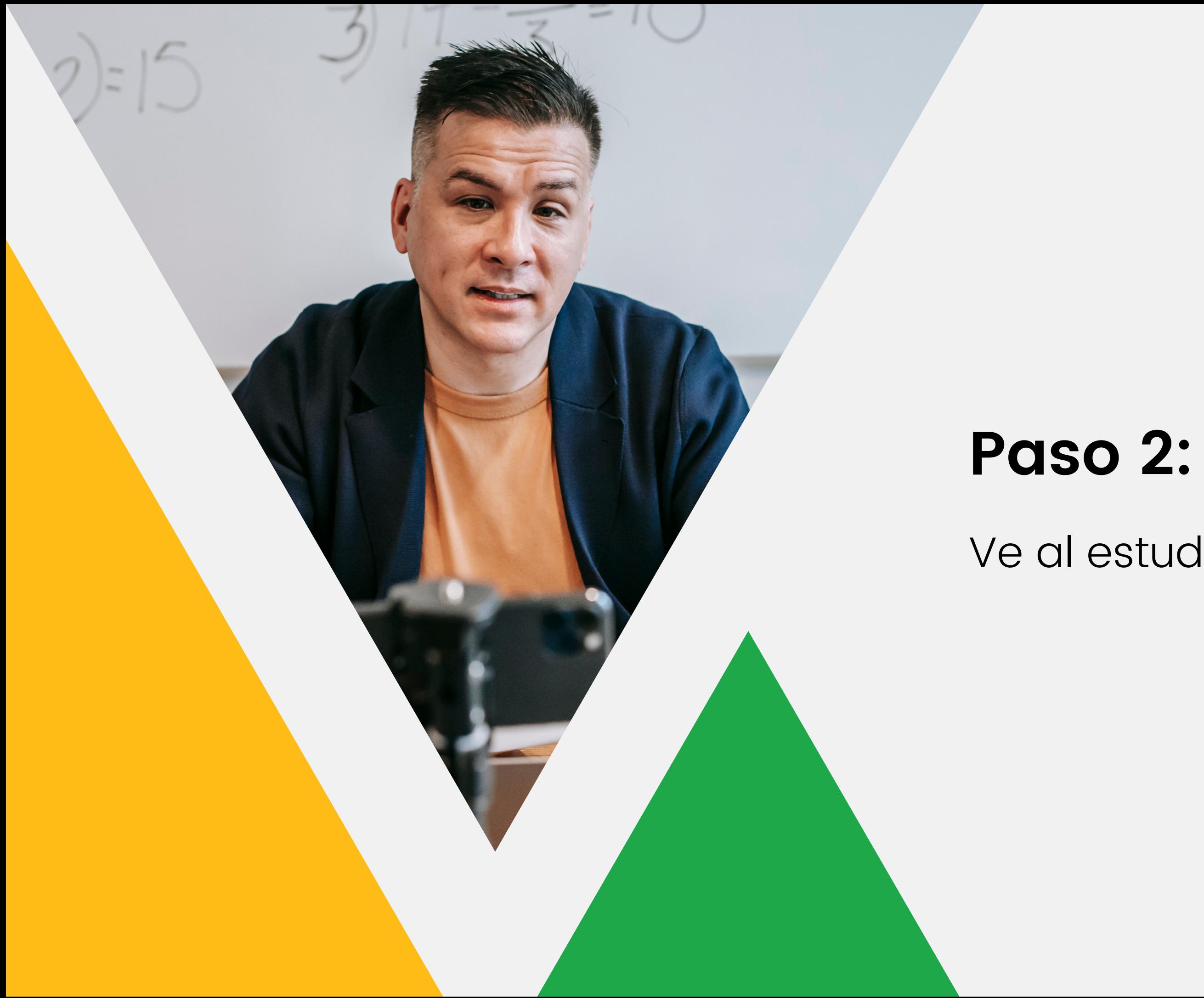

En la esquina superior derecha del editor, haz clic en «Presentar y grabar». A continuación, haz clic en «Ir al estudio de grabación».

Si no ves "Presentar y grabar " , haz clic en el menú de tres puntos en la esquina superior derecha del editor.

Luego, haz clic en «Presentar y grabar» en el menú recomendado.

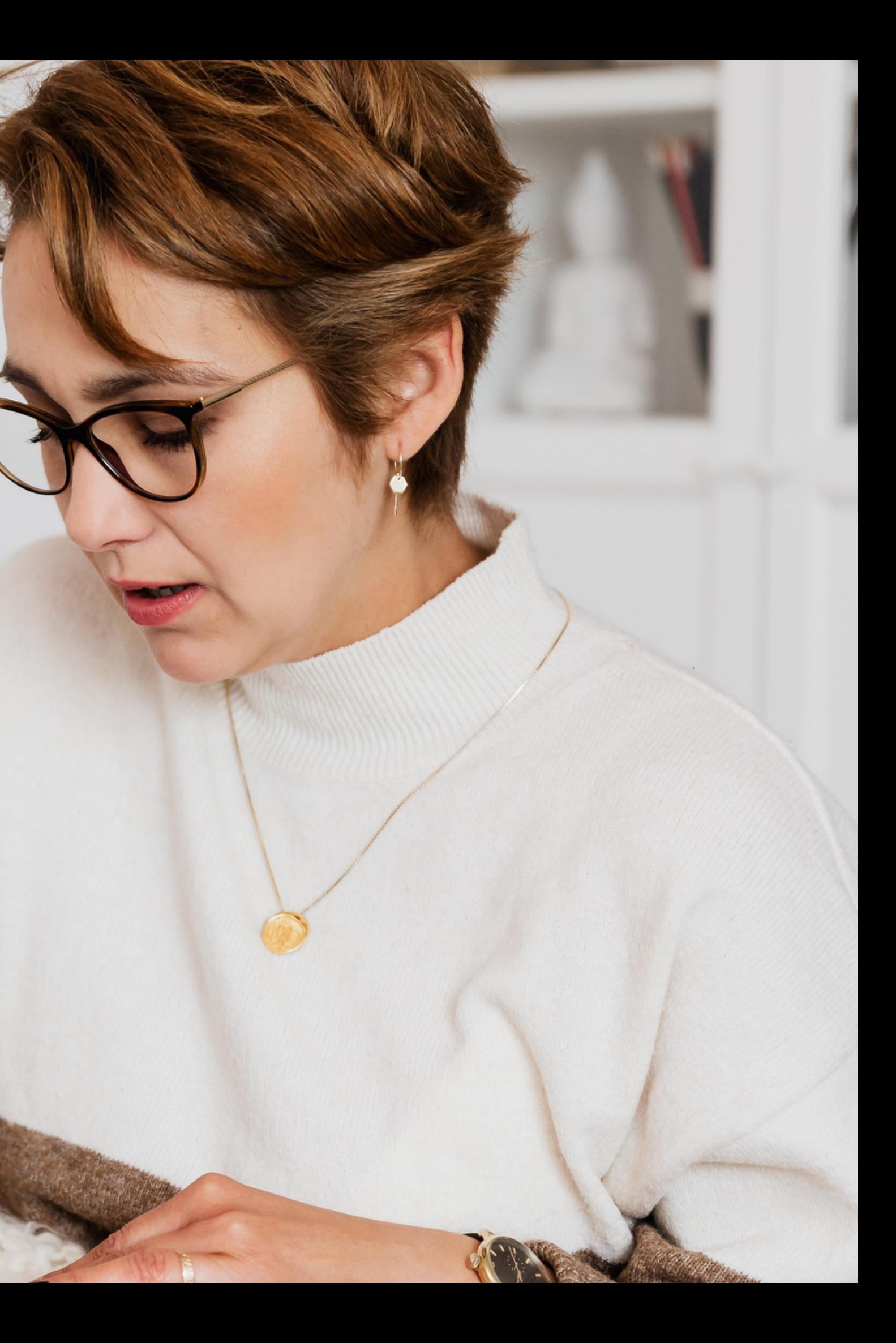

#### Paso 3:

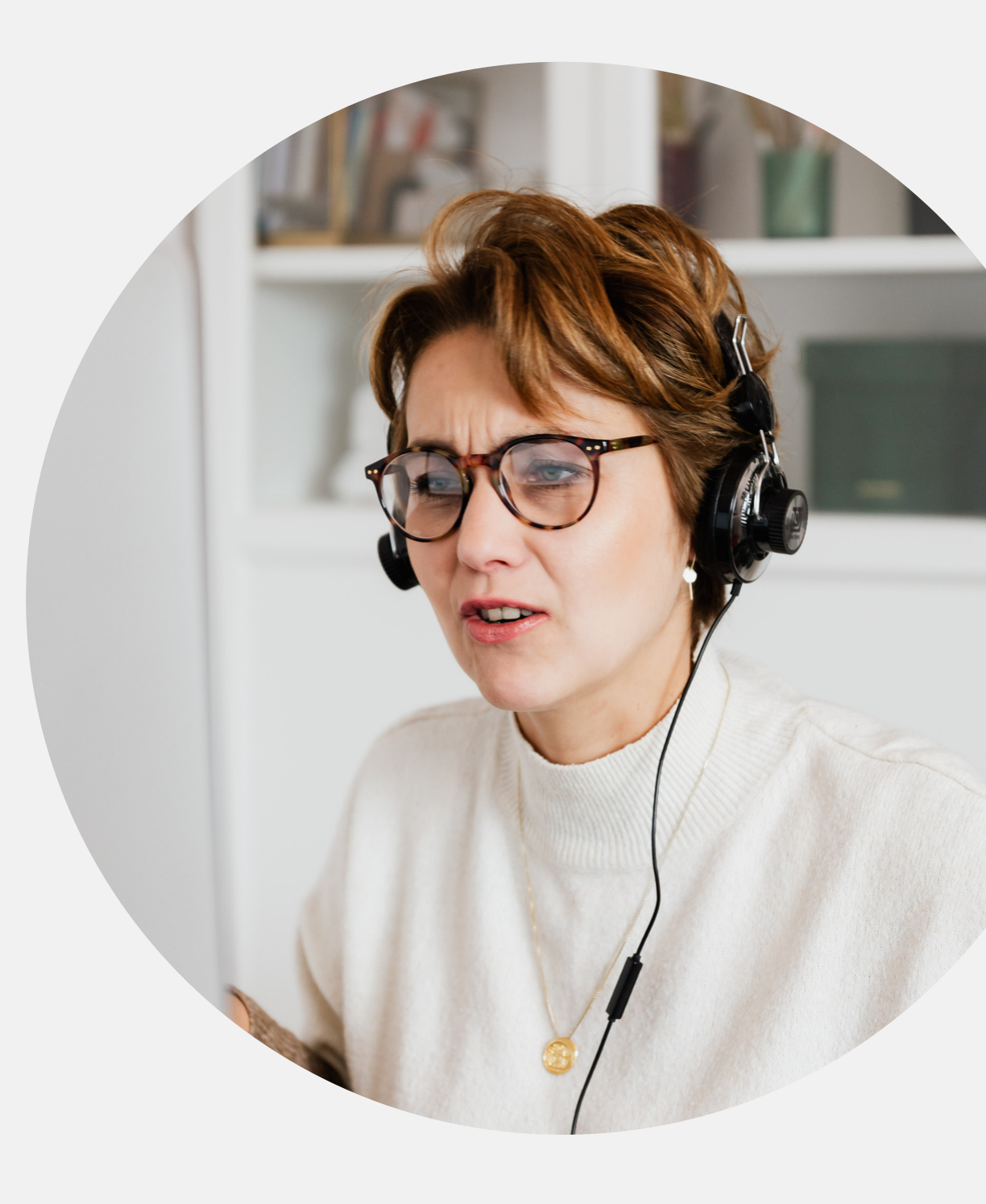

#### Comienza la grabación.

Configura tu cámara y tu micrófono. Cuando estés listo, haz clic en «Comenzar la grabación» . Prepárate para grabar en tres segundos.

### Algunos consejos útiles:

Haz clic en «Pausa» si quieres dejar de grabar.

Haz clic en «Reanudar» cuando estés listo para seguir.

Haz clic en «Finalizar grabación» cuando hayas terminado.

Espera a que se suba la grabación. Asegúrate de copiar el enlace en tu grabación y compártelo con más personas.

mika, Jammik powarkuje, chwie,

ik pow.<br>Inita je dwa lata temu, a

La le divia lata termula

moze flekt wyse

Datrzy na u

rando di contrario di personali di personali di personali di personali di personali di personali di personali di personali di personali di personali di personali di personali di personali di personali di personali di perso

land to de citation de la de la de la de la de la de la de la de la de la de la de la de la de la de la de la de la de la de la de la de la de la de la de la de la de la de la de la de la de la de la de la de la de la de l

Japanese Siles is a training that a to the

lated by the string to the and the distribution of the lated the distribution of the string of the string of the string of the string of the string of the string of the string of the string of the string of the string of t

che sie for de de la band de la partida de la partida de la partida de la partida de la partida de la partida de la partida de la partida de la partida de la partida de la partida de la partida de la partida de la partida

Historical principal development of the parties of the large to the space of the space of the large to the space of the control of the control of the control of the control of the control of the control of the control of t

springform and the change of the spice of the production of the spice of the spice of the spice of the spice of the spice of the spice of the spice of the spice of the spice of the spice of the spice of the spice of the sp

sie z moina mama dobra i zapisci za zalici za zalici za zalici za zalici za zalici za zalici za zalici za zali<br>sie z moina mama dobra i za grad nik nie p<br>sie z moina mama dobra i zapisci zalici zalici<br>sie z moina mama dobr

a total mama deviation is the space of the particle to the particle in the particle in the particle in the par<br>a form of the part of the space of the particle is the particle in the particle is the particle in the particle

novimental de la prince de la procession de la prince de la procession de la prince de la procession de la procession de la procession de la procession de la procession de la procession de la procession de la procession de

it ledents

devileo

# ¿Cómo ha sido grabar una presentación Canvai

### <sup>i</sup>Si ne<br>
p<br> **?** ecesitas ayuda, háznoslo saber!

### **Recursos gratuitos**

Utiliza estos iconos e ilustraciones gratuitos para colorear en tu presentación de Canva.

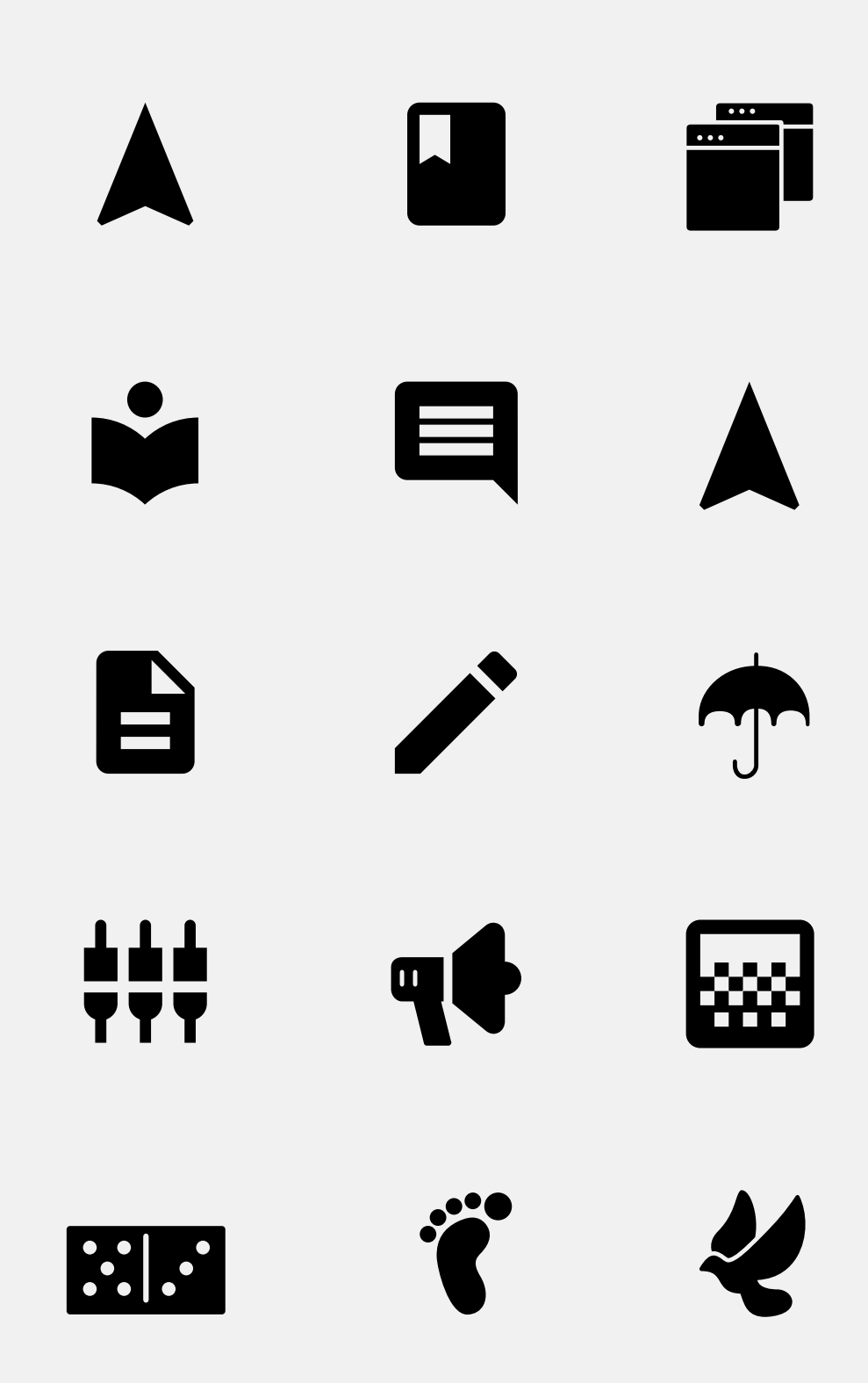

<u>a</u>

\*

<u>ic</u>

H

 $\blacksquare$ 

Q

D

 $\bullet$ 

Ш

Cómo hacer una grabación de tu presentación Canva

Haz clic en «Presentar y grabar» en la esquina superior

derecha.

Haz clic en «Ir al estudio de grabación».

Configura la cámara y el micrófono y haz clic en «Empezar grabación».

Haz clic en «Pausa» para darte un respiro y haz clic en «Continuar» cuando estés listo para volver a grabar.

Haz clic en «Finalizar grabación» cuando hayas terminado.

Espera a que se suba la grabación. Asegúrate de copiar el enlace en tu grabación y compártelo con

más personas.